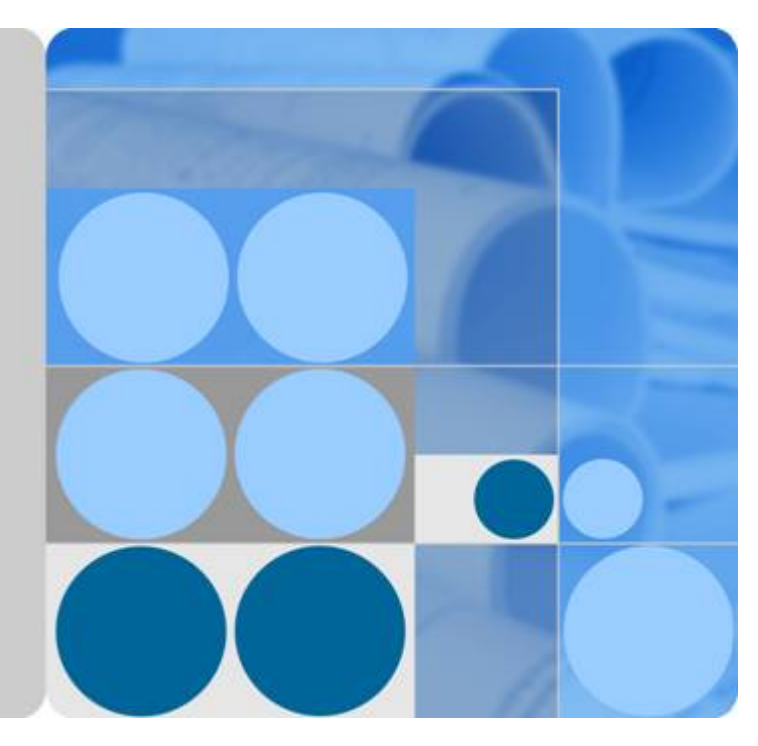

### **Object Storage Migration Service**

## **Quick Start**

**Issue 02 Date 2019-08-31**

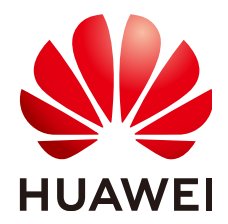

**HUAWEI TECHNOLOGIES CO., LTD.**

#### **Copyright © Huawei Technologies Co., Ltd. 2019. All rights reserved.**

No part of this document may be reproduced or transmitted in any form or by any means without prior written consent of Huawei Technologies Co., Ltd.

#### **Trademarks and Permissions**

**ND** HUAWEI and other Huawei trademarks are trademarks of Huawei Technologies Co., Ltd. All other trademarks and trade names mentioned in this document are the property of their respective holders.

#### **Notice**

The purchased products, services and features are stipulated by the contract made between Huawei and the customer. All or part of the products, services and features described in this document may not be within the purchase scope or the usage scope. Unless otherwise specified in the contract, all statements, information, and recommendations in this document are provided "AS IS" without warranties, guarantees or representations of any kind, either express or implied.

The information in this document is subject to change without notice. Every effort has been made in the preparation of this document to ensure accuracy of the contents, but all statements, information, and recommendations in this document do not constitute a warranty of any kind, express or implied.

### **Contents**

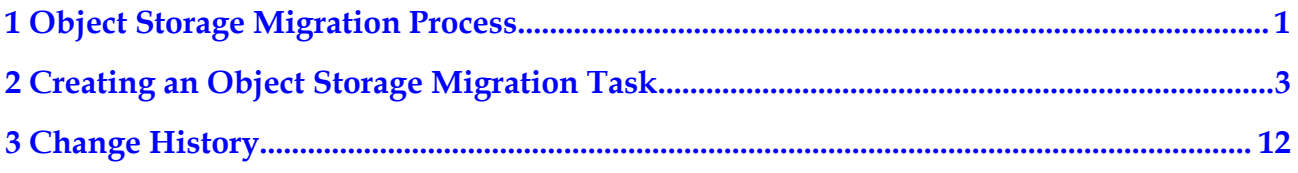

## <span id="page-3-0"></span>**1 Object Storage Migration Process**

You can directly log in to the management console to migrate object data. **Figure 1-1** shows the migration process.

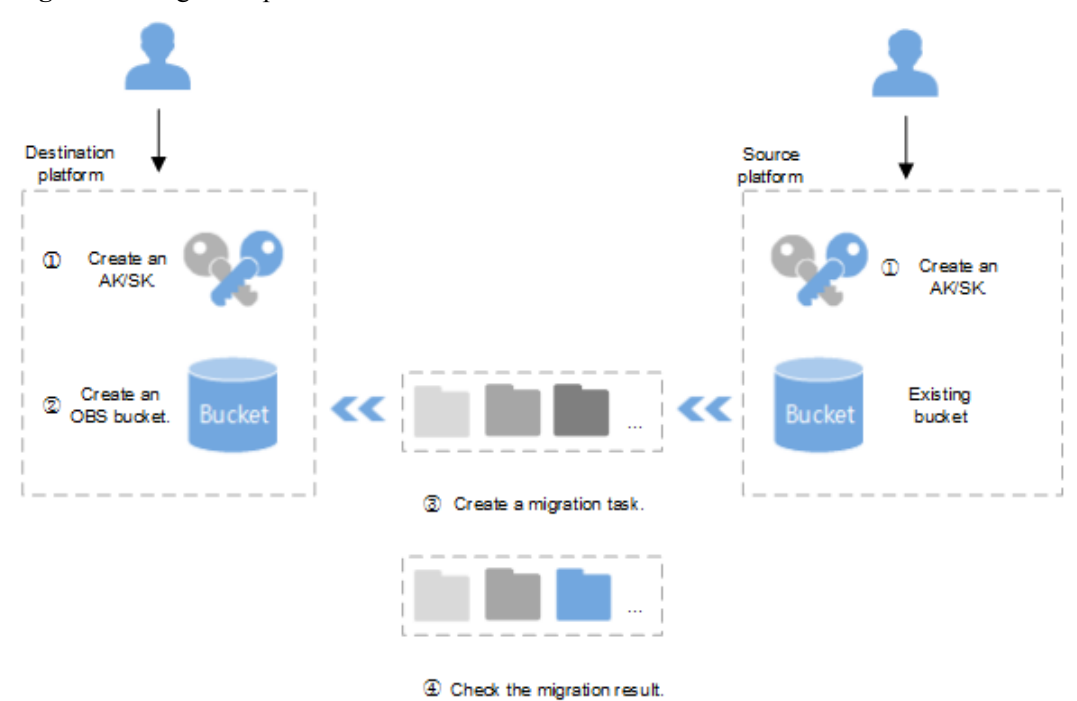

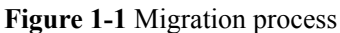

#### Description:

- 1. Create an access key (AK) and secret access key (SK) for the source and destination platforms.
	- Source platform: For details, see related documents of the source cloud service provider.
	- Destination platform: For details, see **[Creating Access Keys \(AKs and SKs\)](https://support-intl.huaweicloud.com/en-us/clientogw-obs/en-us_topic_0045853769.html)**.
- 2. Create buckets for storing migrated data in OBS.

For details, see **[Creating a Bucket](https://support-intl.huaweicloud.com/en-us/usermanual-obs/en-us_topic_0046535383.html)**.

- 3. Create a migration task in the Object Storage Migration Service and start migration. For details, see **[Creating an Object Storage Migration Task](#page-5-0)**.
- 4. Check the result of the migration task in the Object Storage Migration Service.
	- If the migration task is successful, all target objects have been migrated to the specified bucket.
	- If the migration task fails, view the failure details and restart the migration task. For details, see **[Viewing Migration Tasks](https://support-intl.huaweicloud.com/en-us/usermanual-oms/en-us_topic_0045916969.html)** and **[Restarting and Resuming a](https://support-intl.huaweicloud.com/en-us/usermanual-oms/en-us_topic_0045916984.html) [Migration Task](https://support-intl.huaweicloud.com/en-us/usermanual-oms/en-us_topic_0045916984.html)**.

# <span id="page-5-0"></span>**2 Creating an Object Storage Migration Task**

#### **Scenarios**

This section describes how to create an object storage task to migrate your object data.

#### **Background**

The Object Storage Migration Service supports the following source cloud providers:

- **· HUAWEI CLOUD**
- l AWS
- $\bullet$  Alibaba Cloud
- **Tencent Cloud**
- **•** Qiniu Cloud
- **QingCloud**
- Baidu Cloud
- Kingsoft Cloud

The Object Storage Migration Service makes calls to APIs of the object storage service on source platforms. You need to pay the fees incurred to cloud service providers of the source platforms based on their billing rules.

#### **Prerequisites**

- You have obtained the AK and SK for both source and destination platforms.
- You have created at least one bucket in OBS.
- You have created fewer than 50 migration tasks during the past 24 hours.
- l You have less than 20 migration tasks in the **Waiting to migrate** status.

#### **Procedure**

**Step 1** Log in to the management console.

**Step 2** Click on the upper left and select the desired region.

#### **Step 3** Click **Service List**. Under **Migration**, click **Object Storage Migration Service**.

The **Object Storage Migration Service** page is displayed.

#### **Step 4** Click **Create Migration Task**.

Read the privacy statement, select **Agree to the above privacy agreements**, and click **OK**. The page for creating a migration task is displayed.

#### **Step 5 Select Source/Destination**.

1. Select the source platform. For details about the parameters, see **Table 2-1**.

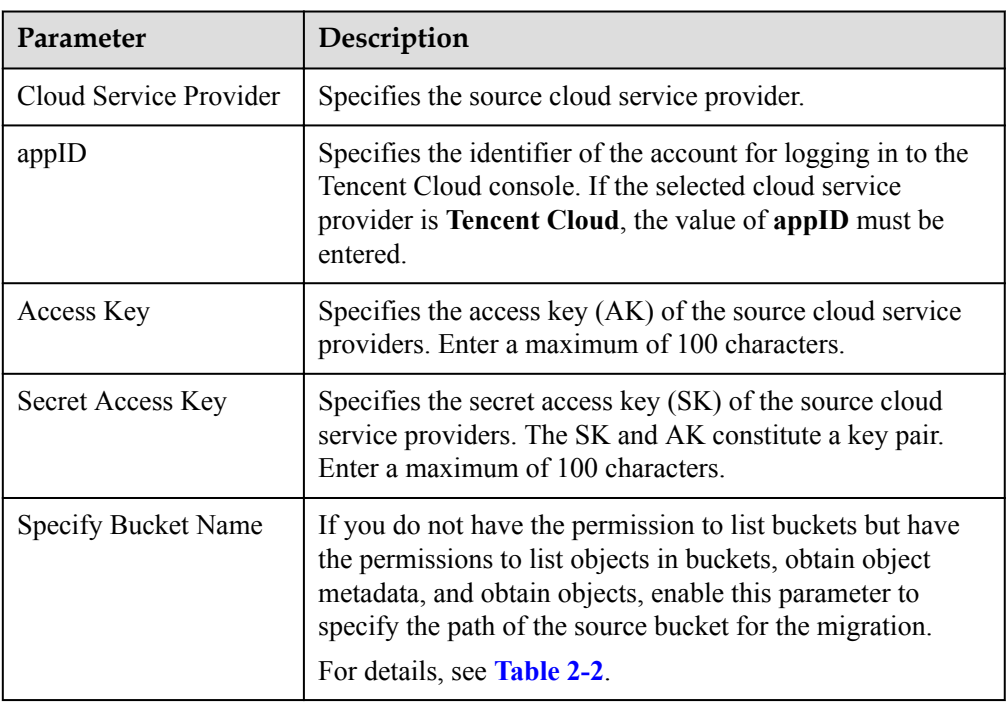

#### **Table 2-1** Source platform parameters

| If You Need To                                                                                    | <b>You Can</b>                                                                                                    |
|---------------------------------------------------------------------------------------------------|----------------------------------------------------------------------------------------------------|
| <b>Enable Specify Bucket Name.</b>                                                                | 1. Select the region where the source bucket<br>resides from the Select Region drop-down<br>list.                                                                                                    |
|                                                                                                   | 2. In the Bucket Name or Path text box, enter<br>the source bucket name or the source bucket<br>path and name.                                                                                                    |
|                                                                                                   | 3. Click Connect to Source Bucket.<br>The Object Storage Migration Service will<br>check whether the source platform<br>information is correct. If the entered<br>information is correct, a message is displayed<br>indicating that the source bucket is<br>successfully connected.                                     |
| <b>Disable Specify Bucket Name</b><br>(the Specify Bucket Name option<br>is disabled by default). | 1. Click Connect to Source Bucket.<br>The Object Storage Migration Service will<br>check whether the source platform<br>information is correct. If the entered<br>information is correct and your account has<br>the permission to list bucket names, all<br>buckets are listed in the <b>Bucket</b> drop-down<br>list. |
|                                                                                                   | 2. In the <b>Bucket</b> drop-down list, select the<br>bucket where the data to be migrated resides.                                                                                                    |

<span id="page-7-0"></span>**Table 2-2** Description of **Specify Bucket Name**

2. Select the destination platform. For details about the parameters, see **Table 2-3**.

**Table 2-3** Destination platform parameters

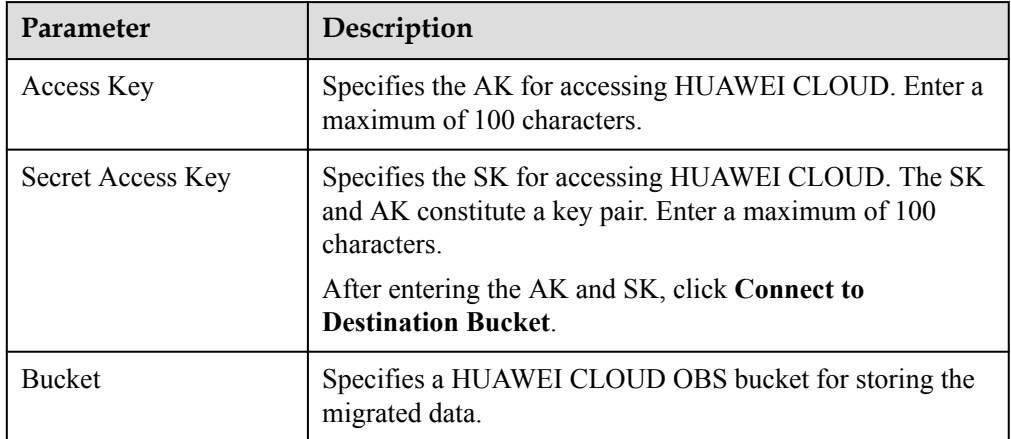

**Step 6** Click **Next** to set task parameters.

#### **Step 7** Select a migration method in the **Select Migration Method** area.

l **File/Folder**

Click **Select**. In the displayed dialog box, select the file or folder to be migrated, and

click **OK**. You can click  $\mathbf{\times}$  to delete a selected file or folder from the object list.

#### **NOTE**

- If you select **Qiniu Cloud** for **Cloud Service Provider**, you cannot select files or folders.
- If no file or folder is specified, all objects in the source bucket will be migrated.
- For each migration task, you can select a maximum of 500 files or folders under the same directory.
- The name of each object cannot exceed 1024 characters in OBS. Ensure that the name of the object migrated to the destination platform cannot exceed 1024 characters. Otherwise, the migration task will fail.

#### **Object List**

Generally, this parameter is used to migrate incremental data by selecting an object list file. You need to write the name of the source object to be migrated into an object list file and store the object list file in a HUAWEI CLOUD OBS bucket. The Object Storage Migration Service migrates all objects in the specified object list file.

#### a. Select **List File Bucket (HUAWEI CLOUD)**.

#### **NOTE**

The buckets listed in this parameter are the buckets obtained by entering the destination AK and SK in **[Step 5.2](#page-7-0)**.

Ensure that the bucket for storing object list files locates in the same region as the destination bucket. Otherwise, the object list files cannot be selected.

b. Click **Select** next to the **Object List File** area. Select the specified object list files and click **OK**.

#### **NOTE**

- The size of the object list file cannot exceed 100 MB.
- The object list file must be a .txt file.
- Object list files must be in UTF-8 format.
- Only one object name can be included in each row in the object list file.
- Invalid spaces are not allowed in each line in the object list file. Invalid spaces may cause migration failures because invalid spaces may be used as object names.
- Archive data can be accessed and obtained by the Object Storage Migration Service only after it is resorted. If the object list file is archived data, manually restore it before migration.

#### **Object Name Prefix**

Enter the name or prefix of objects to be migrated. The system will automatically list the

matched data. You can click  $\mathbf{\times}$  to delete the data that does not need to be migrated from the list.

#### **NOTE**

If no object name or name prefix is specified, all objects in the source bucket will be migrated.

#### **Step 8** (Optional) Set **Source Parameters**.

Parameters described in **[Table 2-4](#page-9-0)** are available only when the source cloud service provider offers the related functions.

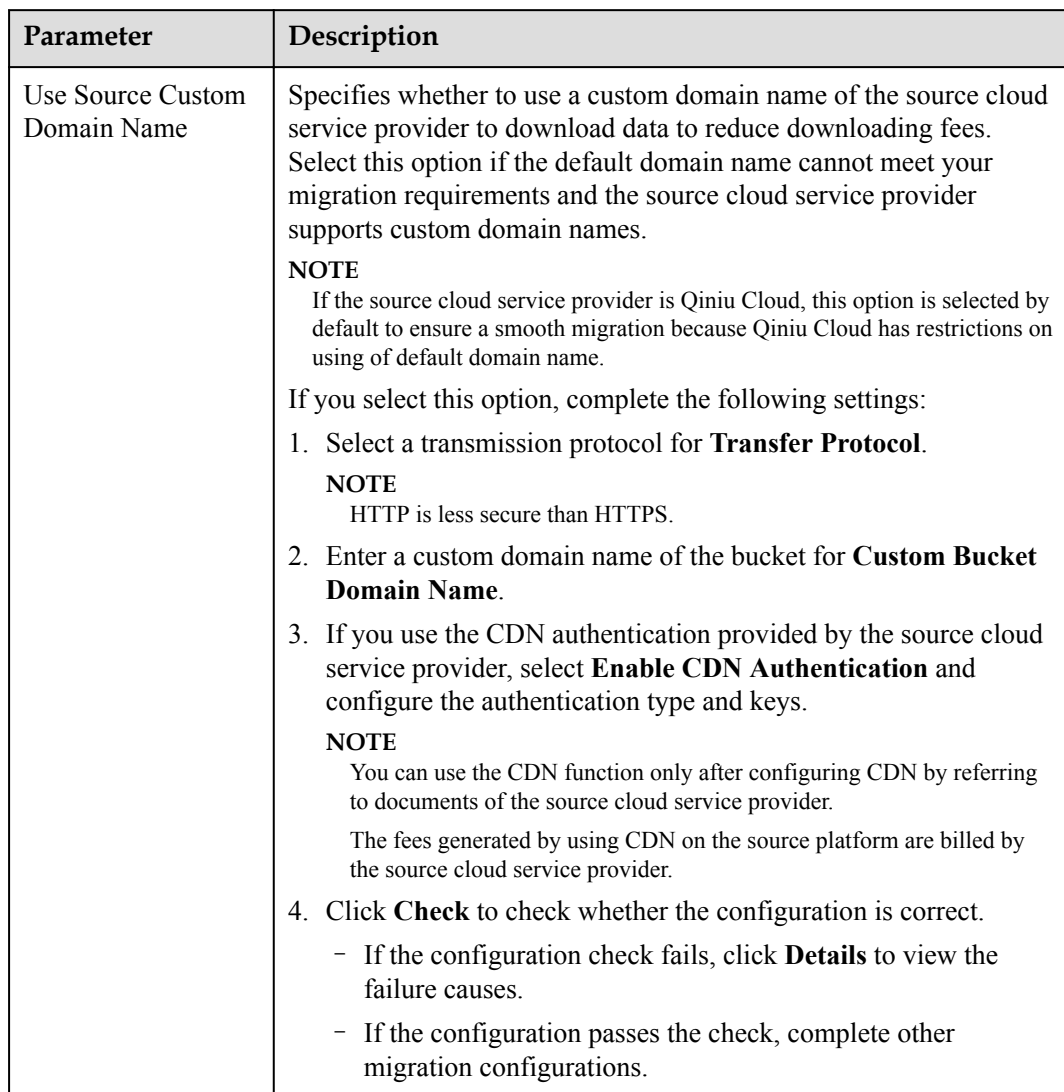

#### <span id="page-9-0"></span>**Table 2-4** Source parameters

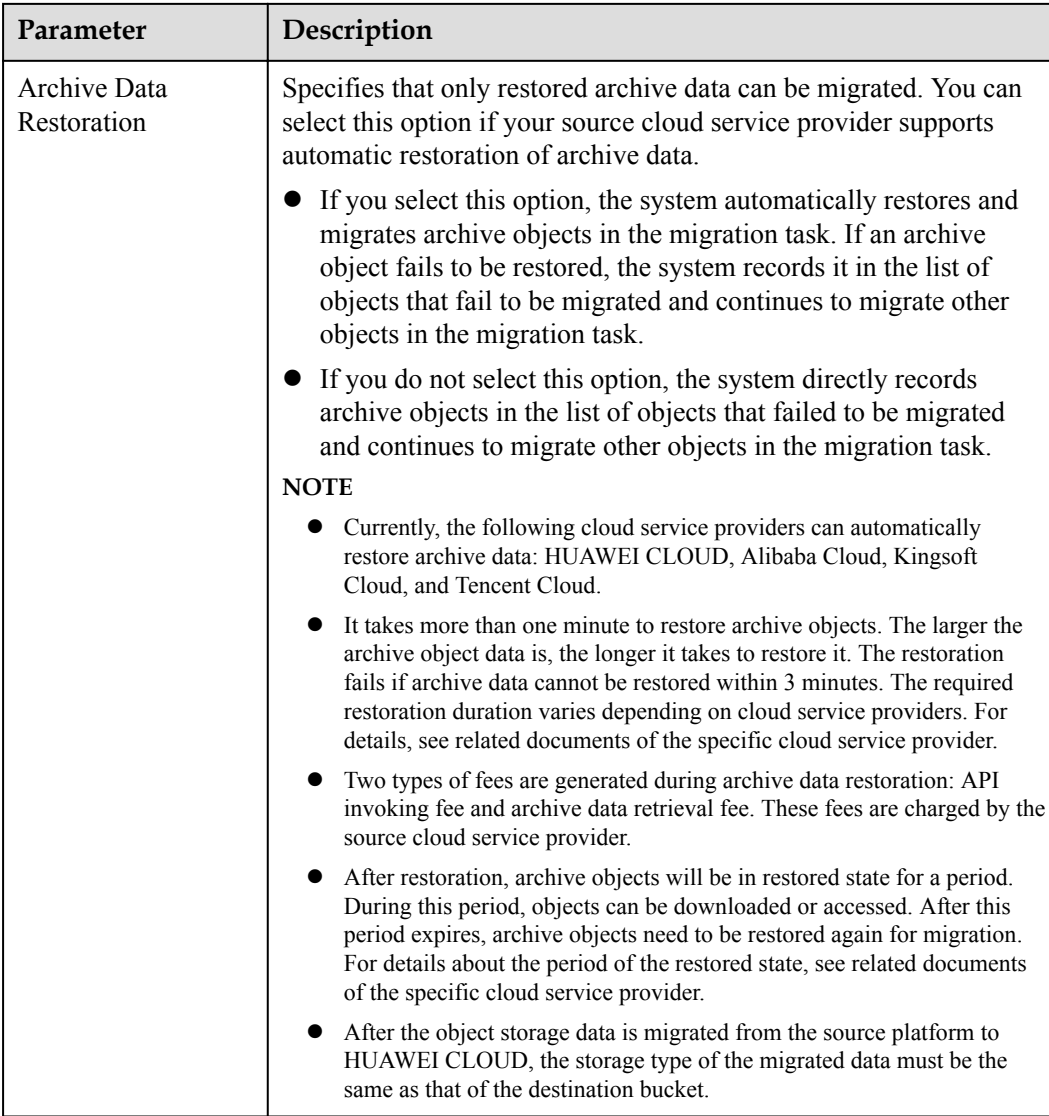

#### **Step 9** Click **Show** next to **Advanced Settings** to expand the advanced parameters.

**Step 10** (Optional) Set Advanced Settings.

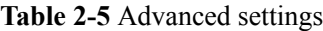

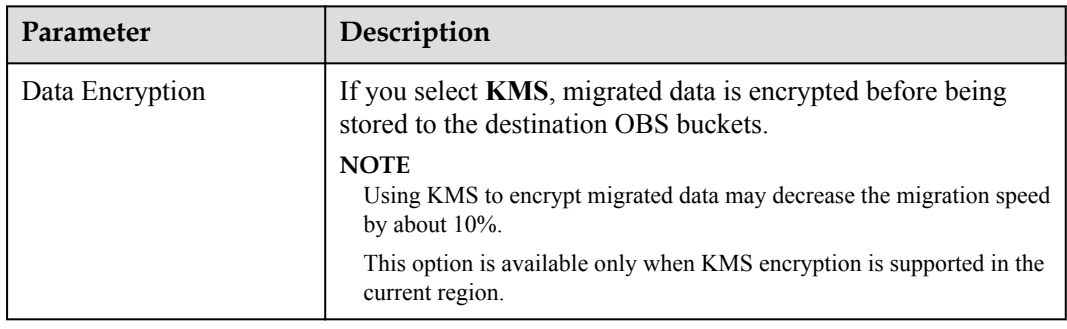

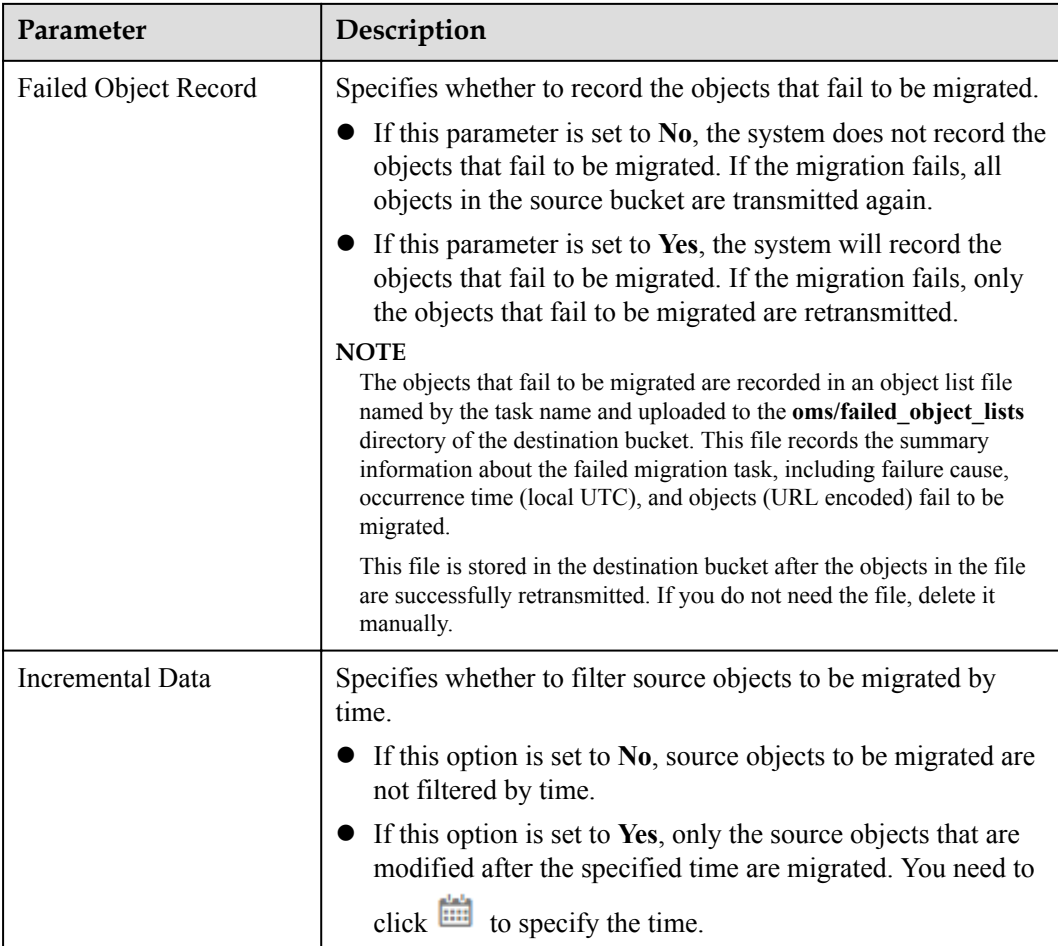

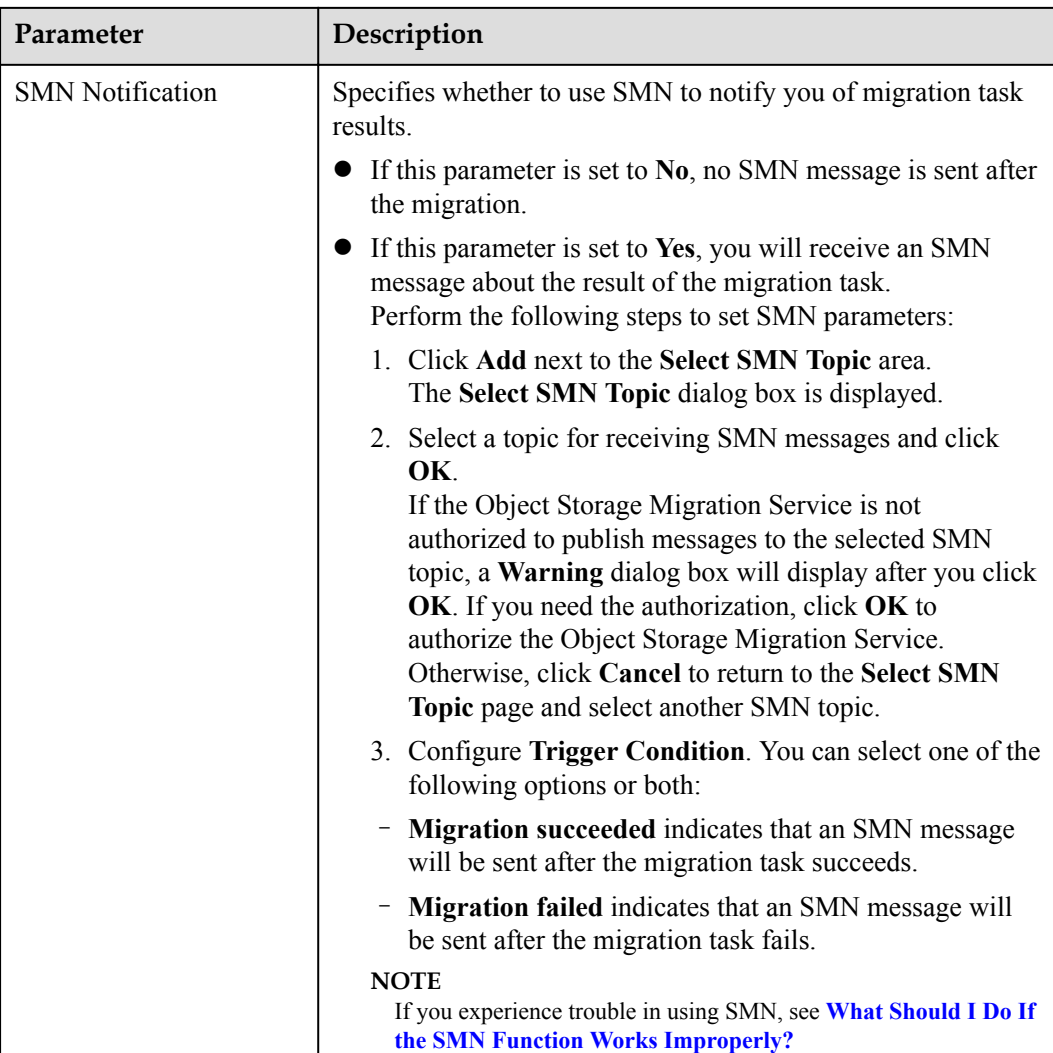

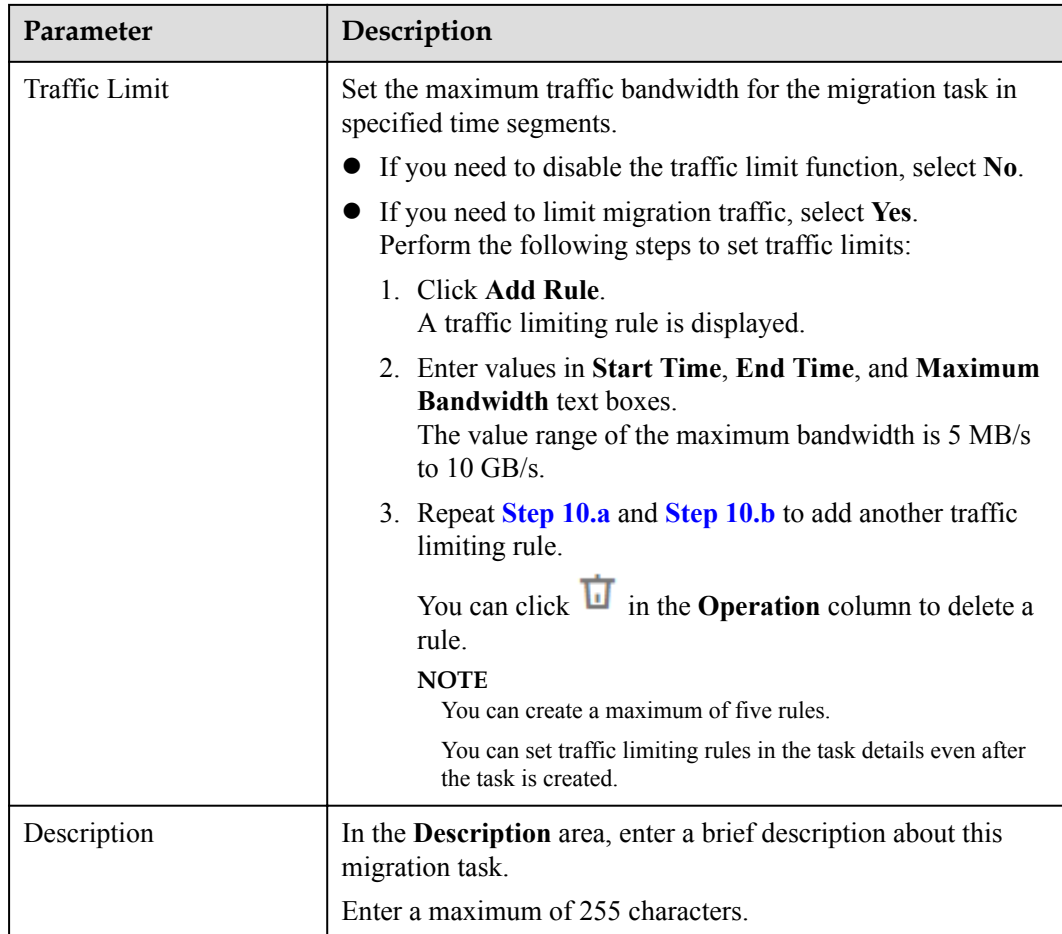

**Step 11** Click **Next** to enter the confirmation page.

- **Step 12** Confirm the settings of the migration task and start the migration.
	- 1. Check whether the settings of migration parameters are correct.

If the information is incorrect, click **Previous** to return to the previous page for modification.

2. Click **Migrate Now**.

A message is displayed, indicating that the migration task is successfully created. The migration task is displayed in the migration task list.

For details about the migration task status, see **[Viewing Migration Tasks](https://support-intl.huaweicloud.com/en-us/usermanual-oms/en-us_topic_0045916969.html)**.

#### **NOTE**

After the task is created, a task ID is generated for you for quick identification. It is displayed in the upper left corner of the task list. It is composed of the source bucket name, destination bucket name, and time sequence ID.

**----End**

## **3 Change History**

<span id="page-14-0"></span>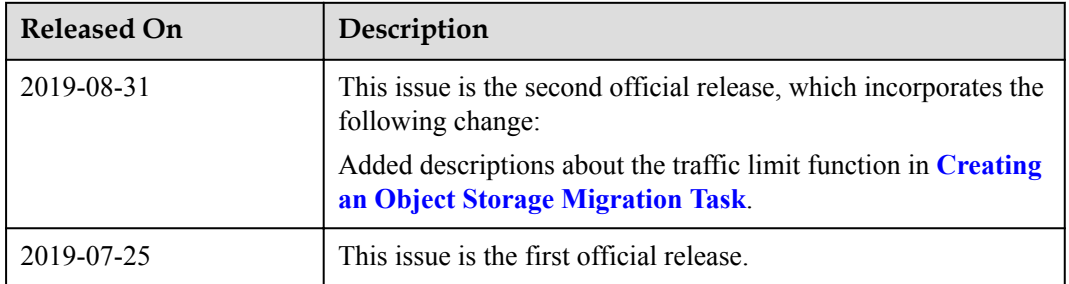